# **O** S blue:solution

blue:solution software GmbH | Albert-Einstein-Straße 12a | D-48431 Rheine

Impressum

Alle Rechte vorbehalten. © 2000 - 2023

blue:solution software GmbH Albert-Einstein-Straße 12a D-48431 Rheine Tel. 05971 / 9144860 Fax 05971 / 91448690 E-Mail: info@bluesolution.de

Internet: bluesolution.de/tophandwerk oder topkontorhandwerk.de

Die Veränderung und/oder Vervielfältigung dieser Dokumentation oder Teile daraus sind - in welcher Form und zu welchem Zweck auch immer - ohne die ausdrückliche schriftliche Genehmigung durch blue:solution software GmbH untersagt.

### INHALTSVERZEICHNIS

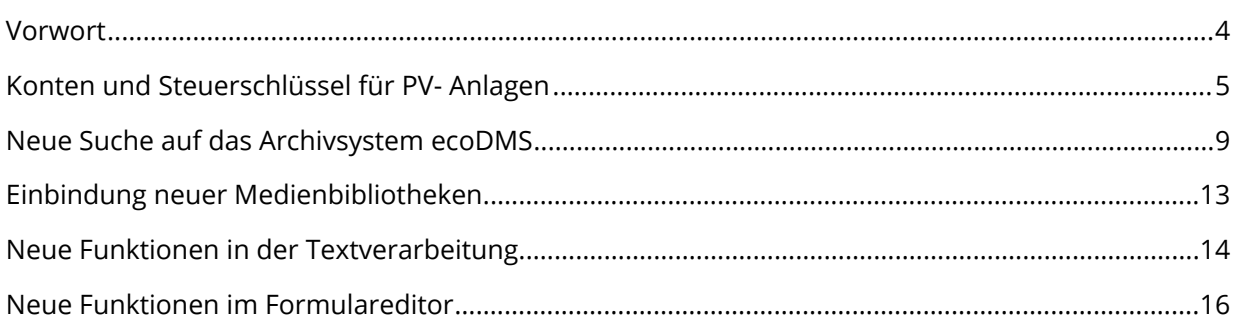

Durch Neuerungen aus dem EEG (Erneuerbare-Energien-Gesetz) treten zum 01.01.2023 Änderungen aus dem Jahressteuergesetz 2022 in Kraft. Es wird eine Ertragssteuerbefreiung für Einnahmen aus dem Betrieb von Photovoltaikanlagen bis zu einer Bruttonennleistung (lt. Marktstammdatenregister) von 30 kW auf Einfamilienhäusern und Gewerbeimmobilien bzw. 15 kW je Wohn- und Gewerbeeinheit bei übrigen, überwiegend zu Wohnzwecken genutzten Gebäuden (z.B. Mehrfamilienhäuser, gemischt genutzte Immobilien) eingeführt.

Darüber hinaus wurden seitens des Gesetzgebers Steuervorteile im Falle des Verkaufs der Anlagen im Bezug auf die Mehrwertsteuer festgelegt.

Hier raus ergeben sich neue Buchungskonten und Steuerschlüssel, die angelegt werden müssen. Der dazu neu benötigte DATEV-Steuerschlüssel 100 wird durch das Update zur Verfügung gestellt.

Durch den zunehmenden Einsatz des Archivsystems ecoDMS in Kombination mit tophandwerk, kommt zunehmend der Wunsch auf, dass ein tophandwerk Benutzer (Client) Zugriff auf archivierte Dokumente aus dem Archivsystem ecoDMS hat. Diesem Wunsch sind wir nachgekommen und haben eine "ecoDMS Suche" implementiert, die jedem tophandwerk Benutzer (Client) ermöglicht, losgelöst von einer weiteren ecoDMS Lizenz in dem Archivsystem zu suchen.

Weitere Korrekturen und Verbesserungen sind in das Update eingeflossen. Sicherlich können wir nicht jede Detailverbesserung in dieser Broschüre aufführen, möchten Ihnen aber einen Teil der Neuerungen und Änderungen hier aufzeigen. Auch in Zukunft werden wir tophandwerk weiter optimieren und Ihnen im Rahmen Ihrer Softwarepflege die neuen Funktionen und Verbesserungen regelmäßig zur Verfügung stellen. Damit wird gewährleistet, dass Sie als Anwender ein modernes Werkzeug nutzen, dass immer auf dem aktuellen Stand der Technik ist. Wir wünschen Ihnen viel Spaß beim Ausprobieren der neuen Funktionen und bei der Arbeit mit tophandwerk.

## KONTEN UND STEUERSCHLÜSSEL FÜR PV- ANLAGEN

#### PV-Anlagen ab 2023 von der Umsatzsteuer befreit

Gemäß EEG (Erneuerbare-Energien-Gesetz) sind die Lieferung und Installation von Photovoltaikanlagen ab dem 01.01.2023 von der Umsatzsteuer befreit, dies nennt sich Nullsteuersatz. Ausschlaggebend ist hierbei der Tag der Lieferung oder der Installationstermin. Liegt dieser Termin im Jahr 2023, dann greift die neue Regelung. Wie Sie die Umstellung in unserer Software umsetzen, wird Ihnen im Folgenden Schritt für Schritt erklärt. Stellen Sie im Voraus sicher, dass Sie sich auf der aktuellen Version befinden und keine weiteren Updates herunterladen können.

Erstellung neuer Buchungskonten und Steuerschlüssel Wichtiger Hinweis für unsere neuen Softwareanwender:

Dieser Arbeitsschritt betrifft nur bestehende Kunden! Wenn Sie die Software erst ab der Version 7.3.x.x nutzen, befinden sich die entsprechenden Buchungskonten und Steuerschlüssel bereits in der Software und Sie müssen hier nicht weiter tätig werden. Sie können den nachfolgenden Punkt überspringen.

Zunächst ist es wichtig, dass in der Software neue Buchungskonten angelegt werden. Rufen Sie hierzu unter dem Reiter [Stammdaten] die [Tabellen] auf. Im Ordner [Buchhaltung] können Sie über den Button [Neu] neue Konten anlegen.

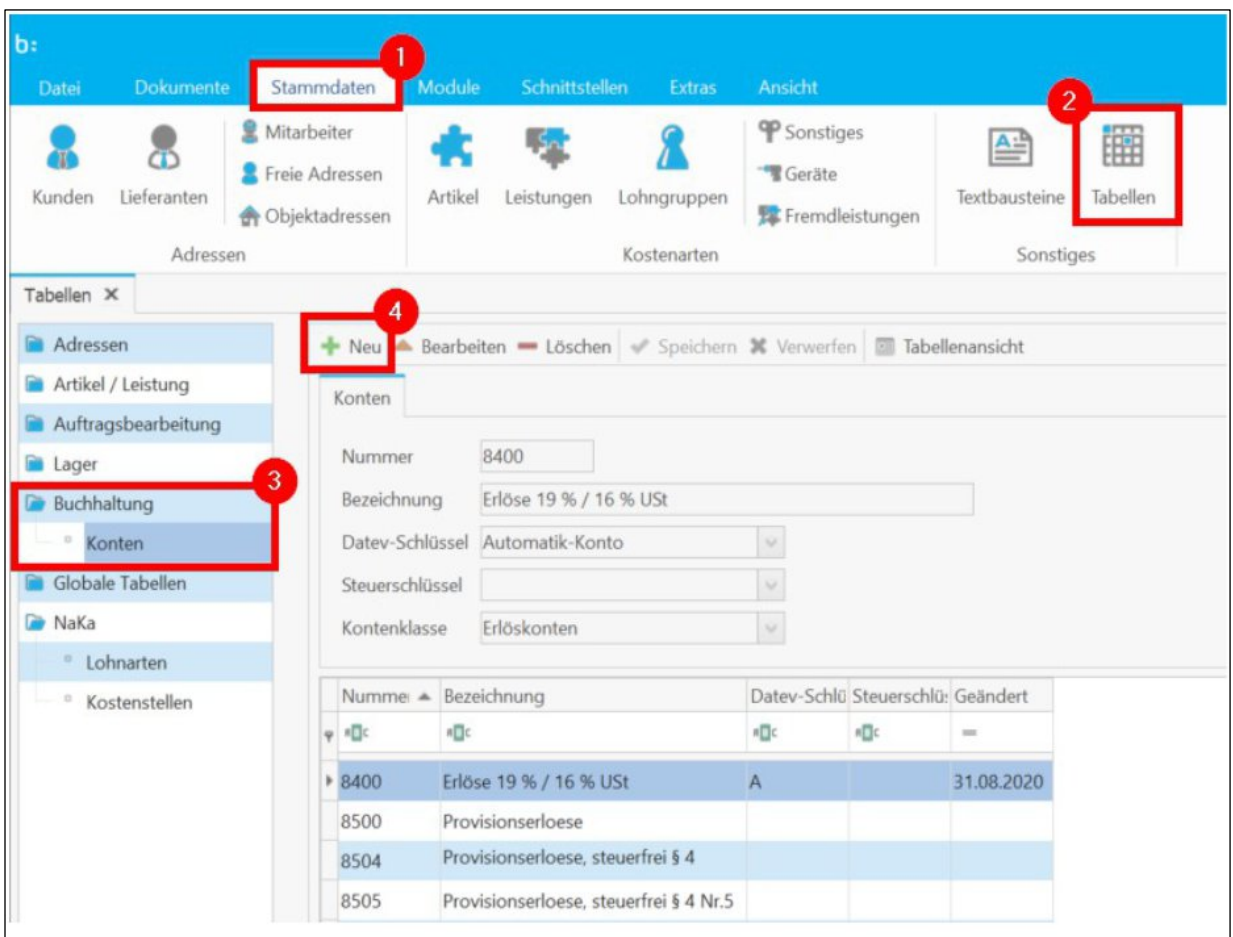

Folgende Eckdaten sind für die neuen Buchungskonten von Bedeutung. Sprechen Sie vor der Anlage der Buchungskonten mit Ihrem Steuerberater, falls bei Ihnen andere Buchungskonten zur Anwendung kommen:

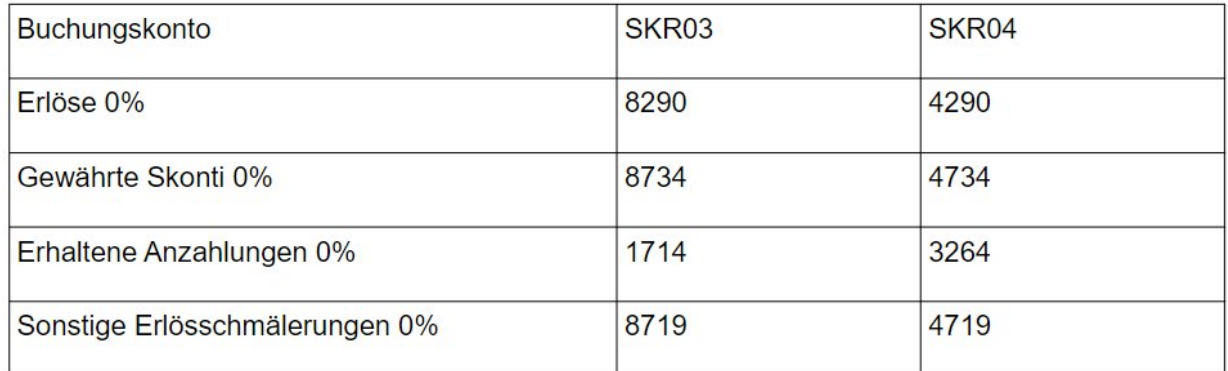

Nachdem Sie die Buchungskonten nach Vorgaben Ihres Steuerberaters anlegen konnten, schließen Sie die Tabellen wieder. Es kann nun mit der Ergänzung der Steuerschlüssel fortgefahren werden. Rufen Sie dazu über den Reiter [Datei] die [Einstellungen] auf. Um Steuerschlüssel anzulegen, wählen Sie den Unterpunkt [Vorschlagswerte] und dann [Umsatzsteuer]. Beachten Sie bitte, dass Sie bestehende Schlüssel unabhängig Ihrer Gültigkeit und auch den neuen Schlüssel nicht ändern sollten, da bestehende Dokumente sich weiterhin auf diese Schlüssel beziehen und dadurch im Nachhinein verfälscht werden. Legen Sie jetzt den neuen Steuerschlüssel mit Ihren neu angelegten Buchungskonten an und vergeben Sie als DATEV-Steuerschlüssel die Nummer 100. Anschließend

müssen Sie den Schlüssel speichern und die Einstellungen schließen, damit der letzte Schritt der Vorbereitung durchgeführt werden kann.

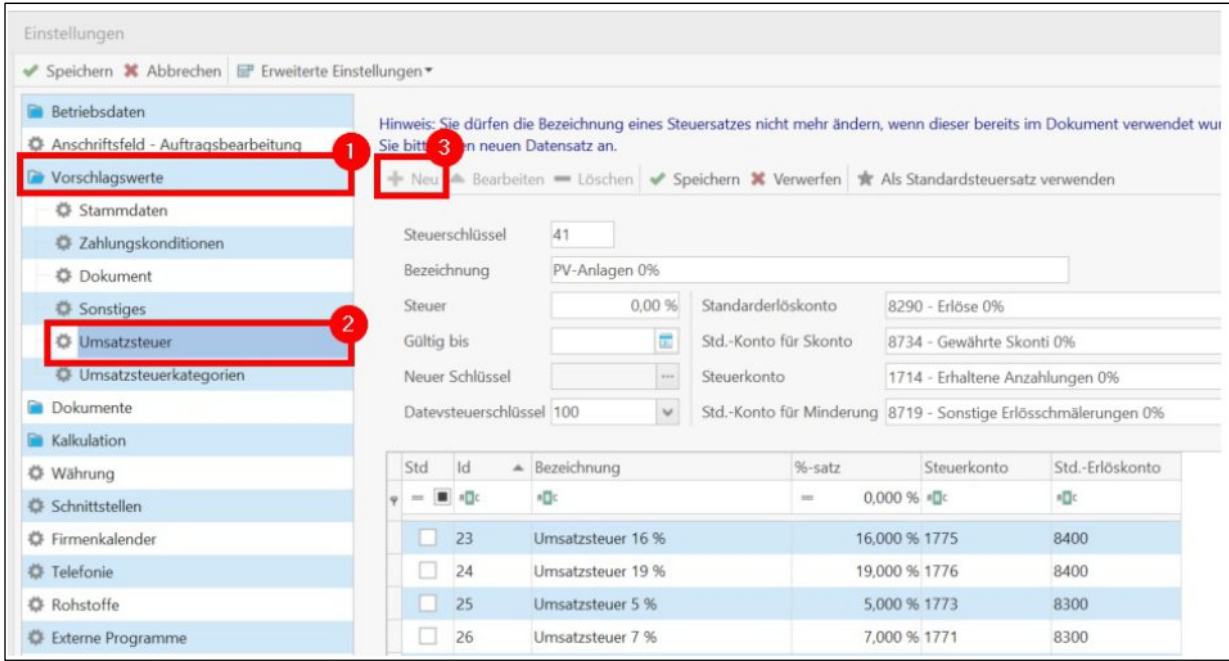

Zuletzt muss noch eine Umsatzsteuerkategorie für den neuen Umsatzsteuerschlüssel angelegt werden. Öffnen Sie dafür erneut die Einstellungen, hier den Bereich [Vorschlagswerte] und dann auf [Umsatzsteuerkategorie].

Legen Sie zunächst eine neue Umsatzsteuerkategorie an, indem Sie den Button [Neu] anklicken. Scrollen Sie nach unten, um die neu angelegte Steuerkategorie zu bearbeiten. Oben links unterhalb der Nummer kann die Bezeichnung der Steuerkategorie geändert werden.

In der Spalte Verkauf / Einkauf kann für jede existierende Steuerklasse ein Steuerschlüssel hinterlegt werden. Klicken Sie zunächst auf einen der im Screenshot markierten Bereiche und dann auf [Ändern], um die Steuerkategorie einzurichten. Es wird in diesem Feld ein Pfeil sichtbar, über den Sie eine Auswahl aller hinterlegten Steuerschlüssel erhalten. Wählen Sie dann entsprechend den gewünschten Schlüssel aus und wiederholen Sie dies in den benötigten Feldern.

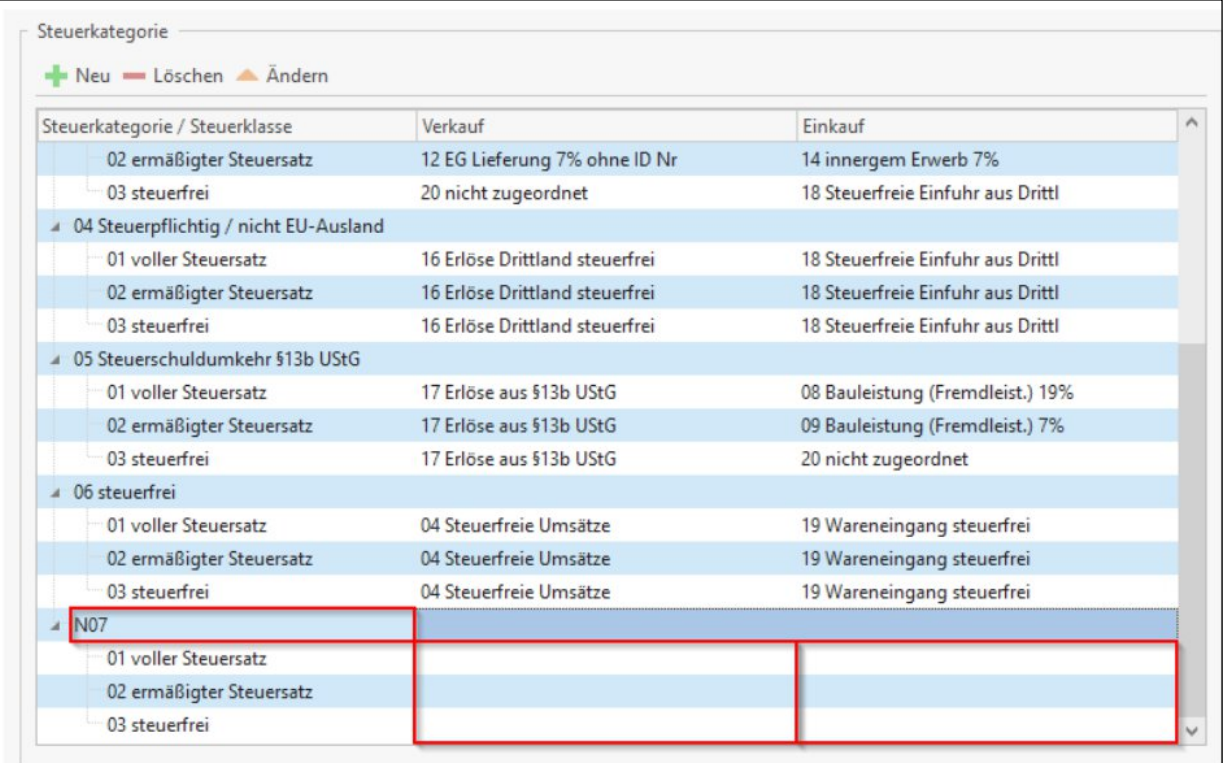

Sobald Sie die Steuerschlüssel in der Steuerkategorie eingetragen haben, speichern und schließen Sie die Einstellungen. Nun ist die Einrichtung so weit abgeschlossen und der Steuerschlüssel kann bei der Dokumentbearbeitung genutzt werden.

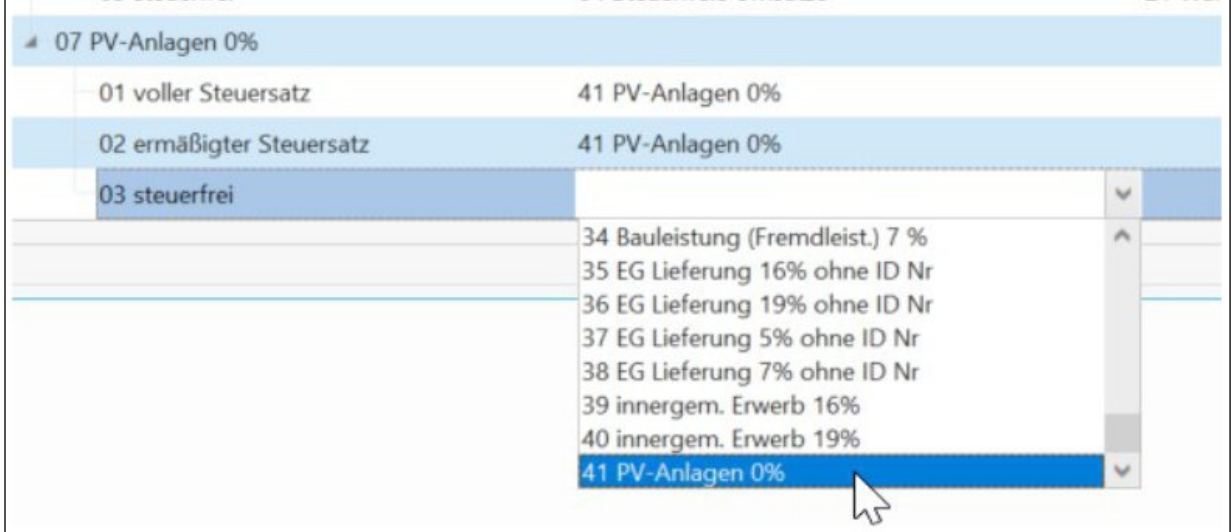

Um als Benutzer aus tophandwerk archivierte Dokumente von ecoDMS suchen zu können, haben wir unter [DMS Connect Center] eine neue Funktion [ecoDMS Suche] implementiert.

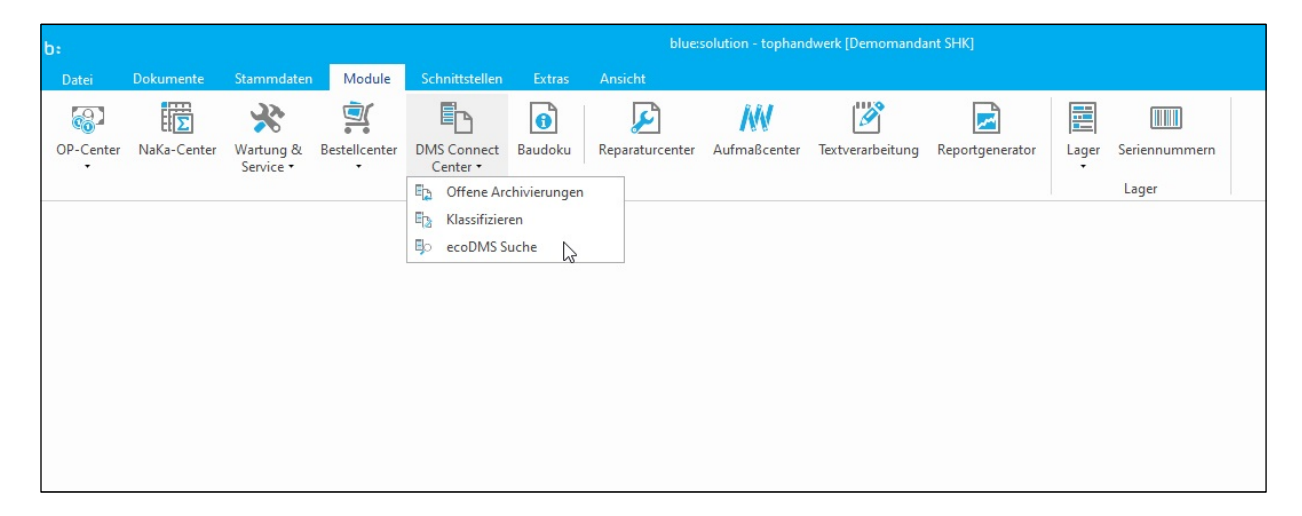

Die Suche ist ohne einen ecoDMS Zugriffsclient möglich und wird für jeden Benutzer im tophandwerk zur Verfügung stehen.

Über die Funktion [Suchen] kann ein Suchbegriff eingegeben werden, der mindestens zwei Zeichen beinhalten muss, dessen Ergebnisse in einer Tabelle mit Vorschau ausgegeben werden.

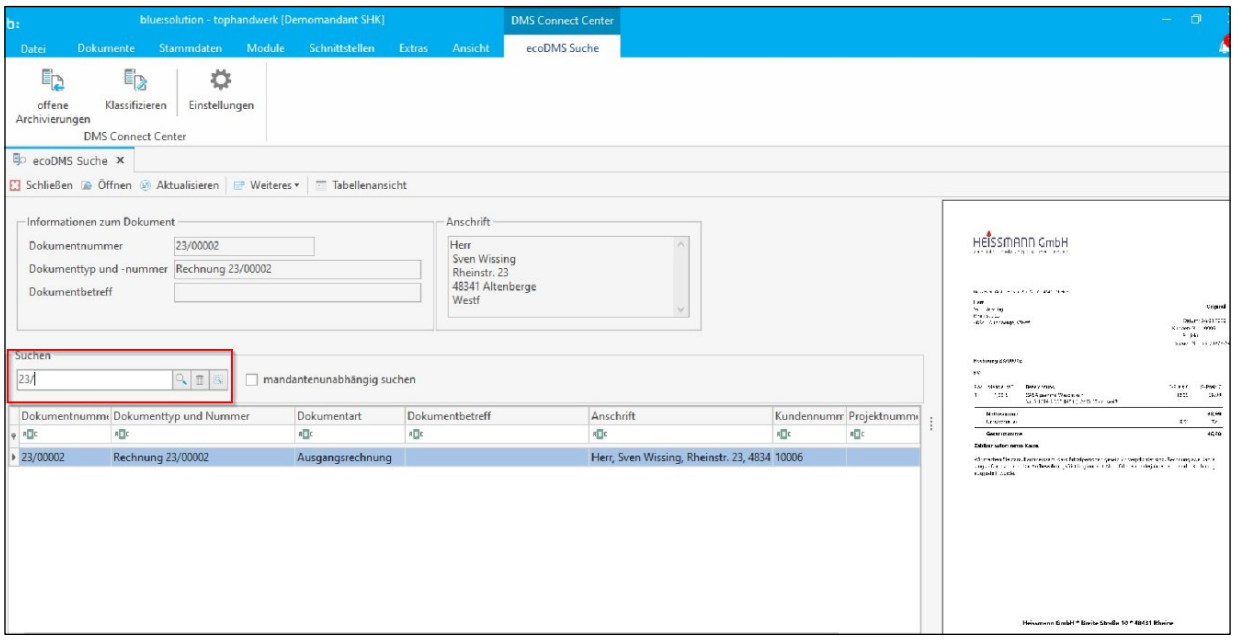

Die Funkion zur Vorschau kann über den Punkt [Weiteres] aktiviert oder deaktiviert werden.

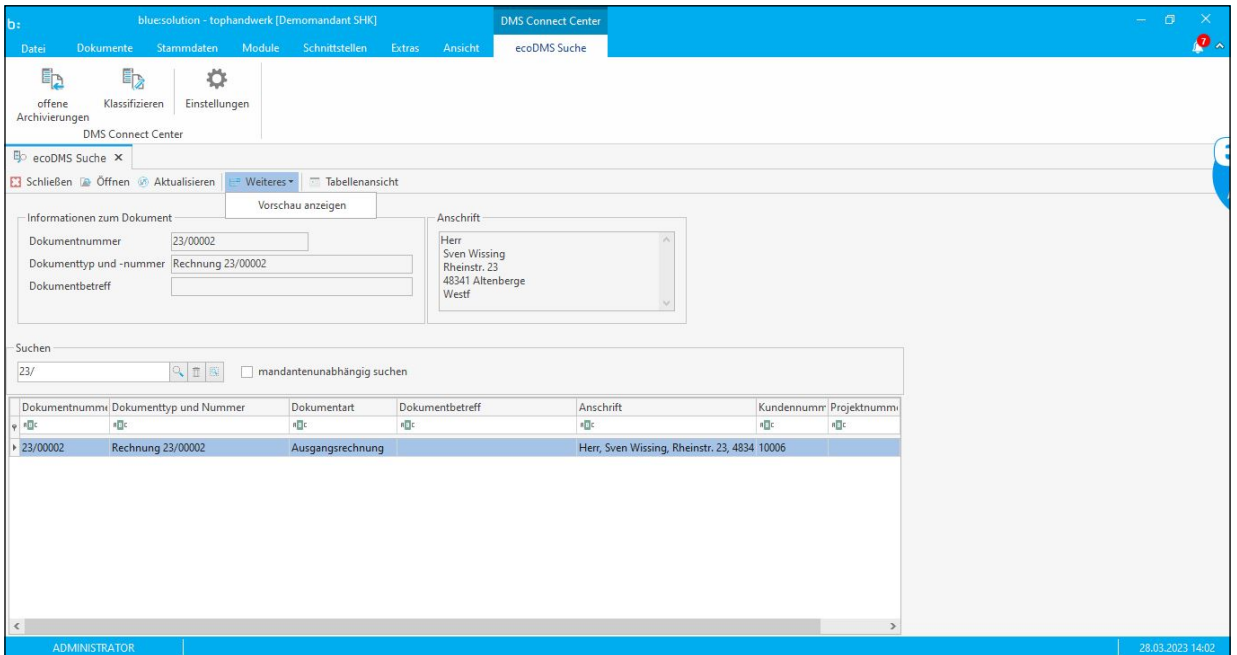

Zwei Möglichkeiten werden zur Verfügung gestellt, um ein Ergebnis der Suche anzeigen zu lassen:

1. Mit einem Doppelklick auf der markierten Zeile oder auf die Dokumentenvorschau öffnet sich die

PDF aus ecoDMS.

2. Ist eine Zeile aus der Ergebnismenge markiert, kann man das Originaldokument über [Öffnen] direkt aufrufen.

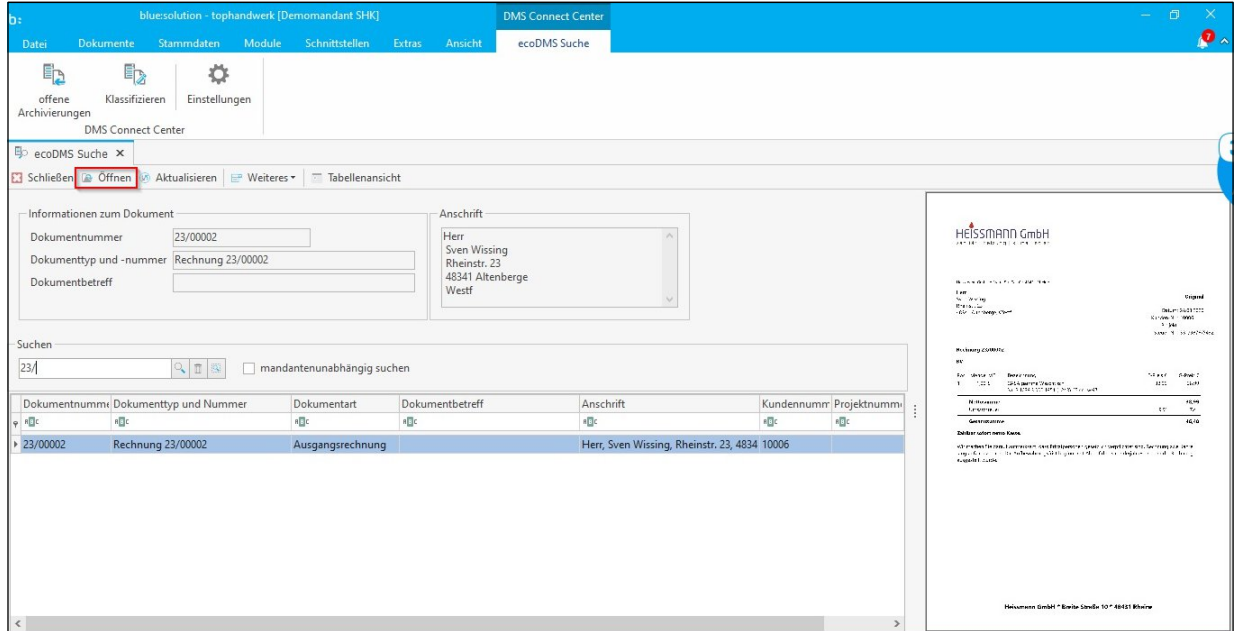

Das Dokument öffnet sich in einem separaten Tab.

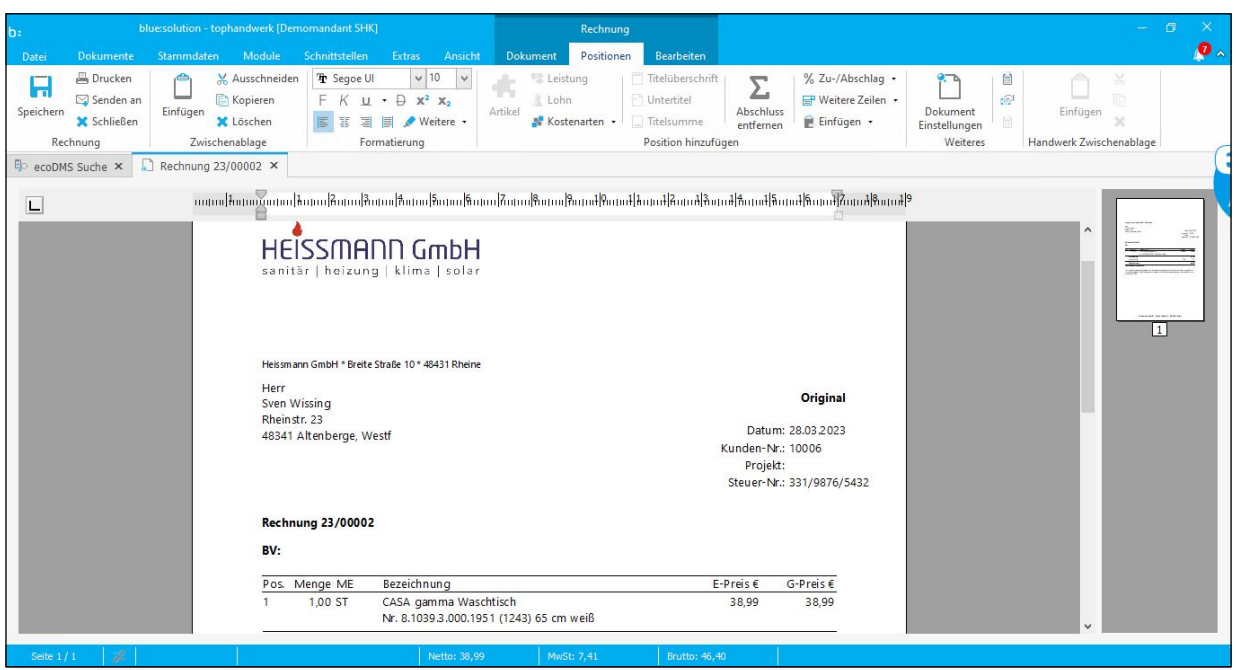

Die ecoDMS Suche bezieht sich immer auf den gerade aktiven Mandanten. Wenn in tophandwerk mit mehreren Mandanten gearbeitet wird, kann eine mandantenübergreifende Suche aktiviert werden.

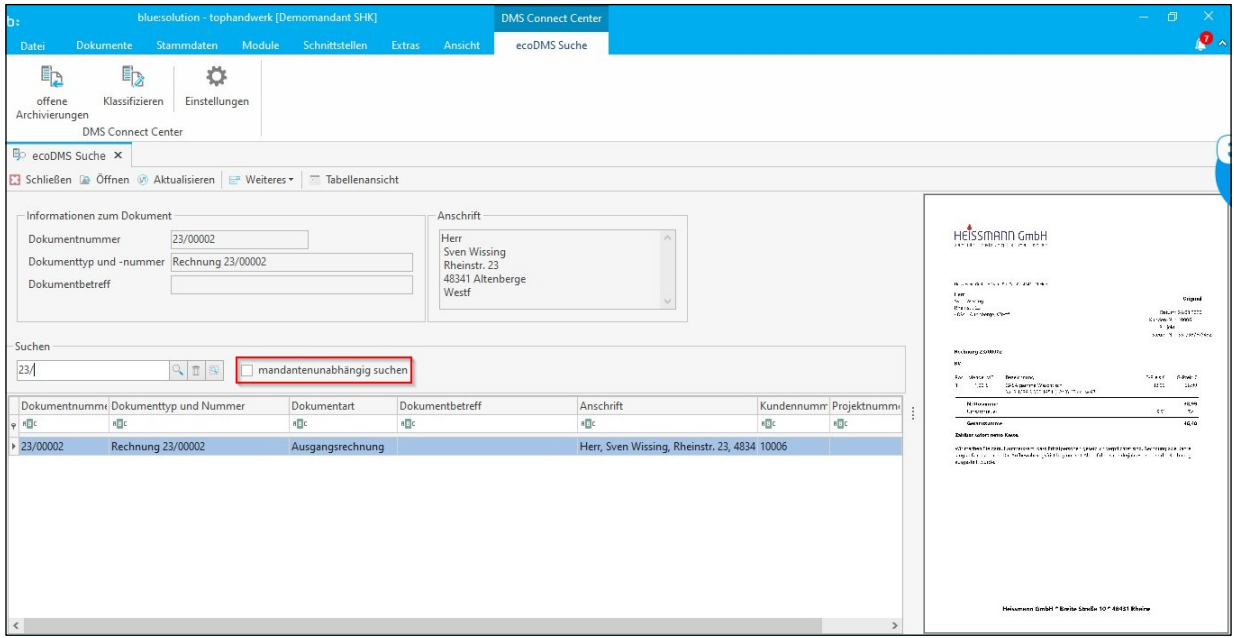

Diese mandantenübergreifende Suche ermöglicht das Öffnen eines Dokumentes als PDF-Datei aus ecoDMS. Das Originaldokument aus einem anderen Mandanten kann nicht direkt geöffnet werden. Der Dokumententyp und Nummer sowie die Dokumentart sind unbekannt und nicht zugeordnet. Das PDF kann per Doppelklick geöffnet werden.

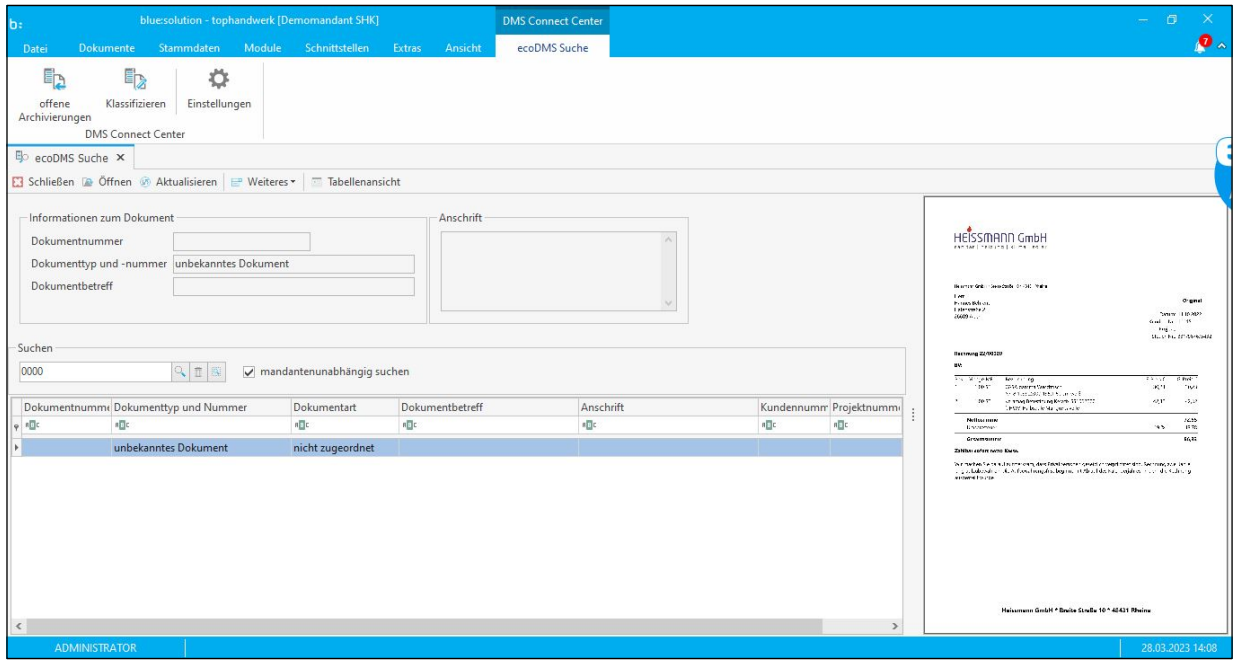

Wie bereits in dem Modul Reparaturcenter und Aufmaßcenter, wurde der Reiter [Bilder] durch die Bezeichnung (1) [Medien] ersetzt. Unter diesem Reiter stehen jetzt auch eine neue Ansicht und neue Funktionen zur Verfügung. Den Reiter mit Medien finden Sie nun neben dem Artikelstamm im Lieferantenstamm, Kundenstamm, im Modul Wartung & Service, im Formelassistent und in der Projektverwaltung. Mit der Auswahl (2) [Neu] können Mediendateien wie Bilddateien, PDF-Dateien und Textdateien importiert oder per Scanner erfasst und als JPEG-Datei oder PDF-Datei gespeichert werden.

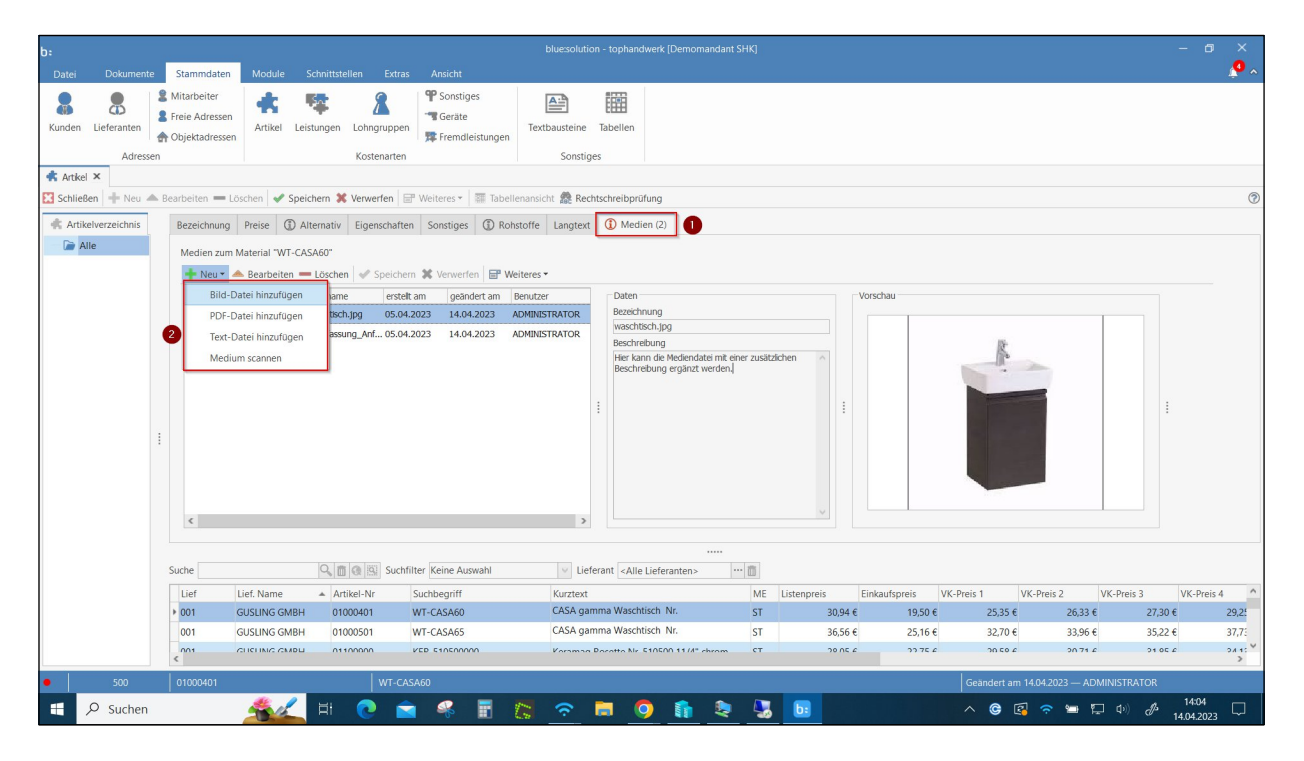

### NEUE FUNKTIONEN IN DER TEXTVERARBEITUNG

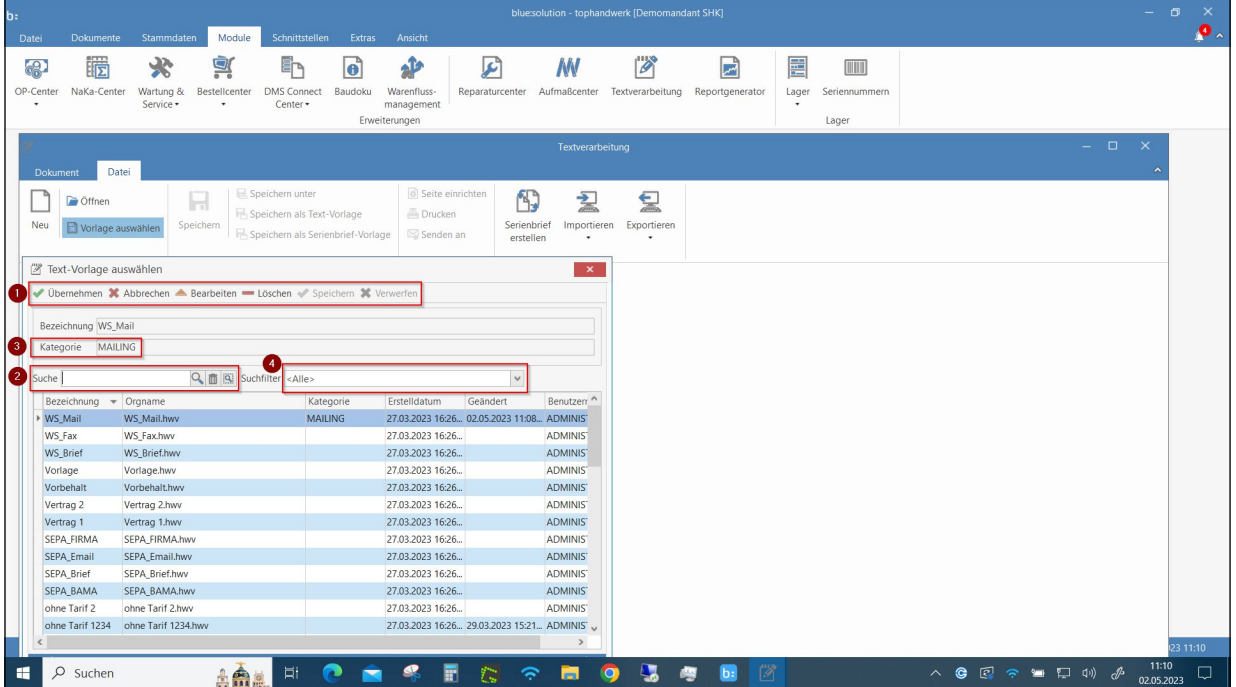

In der Textverarbeitung finden sich ab sofort neue Ansichten und Funktionen.

Die Auswahl von Textvorlagen und Textdokumenten erfolgen in einer Tabellenansicht und nicht mehr über die Ansicht auf Dateiebene. Markierte Texte können (1) übernommen, direkt bearbeitet, gelöscht und gespeichert werden. Über die (2) [Suche] steht eine Dokumentensuche über die Bezeichnung zur Verfügung. Zu den Dokumenten können jetzt (3) Kategorien gespeichert werden, die in dem (4) Suchfilter zur Verfügung stehen.

Auch die Funktion [Serienbrief erstellen] stellt die Auswahl der Dokumente in einer Tabelle dar.

Um bereits bestehende Dokumente aus der Ansicht der Dateiebene in einer Tabelle abzulegen oder zur Verfügung zu stellen, kann die Funktion [Importieren] genutzt werden. Ebenso können neu erstellte Dokumente exportiert werden.

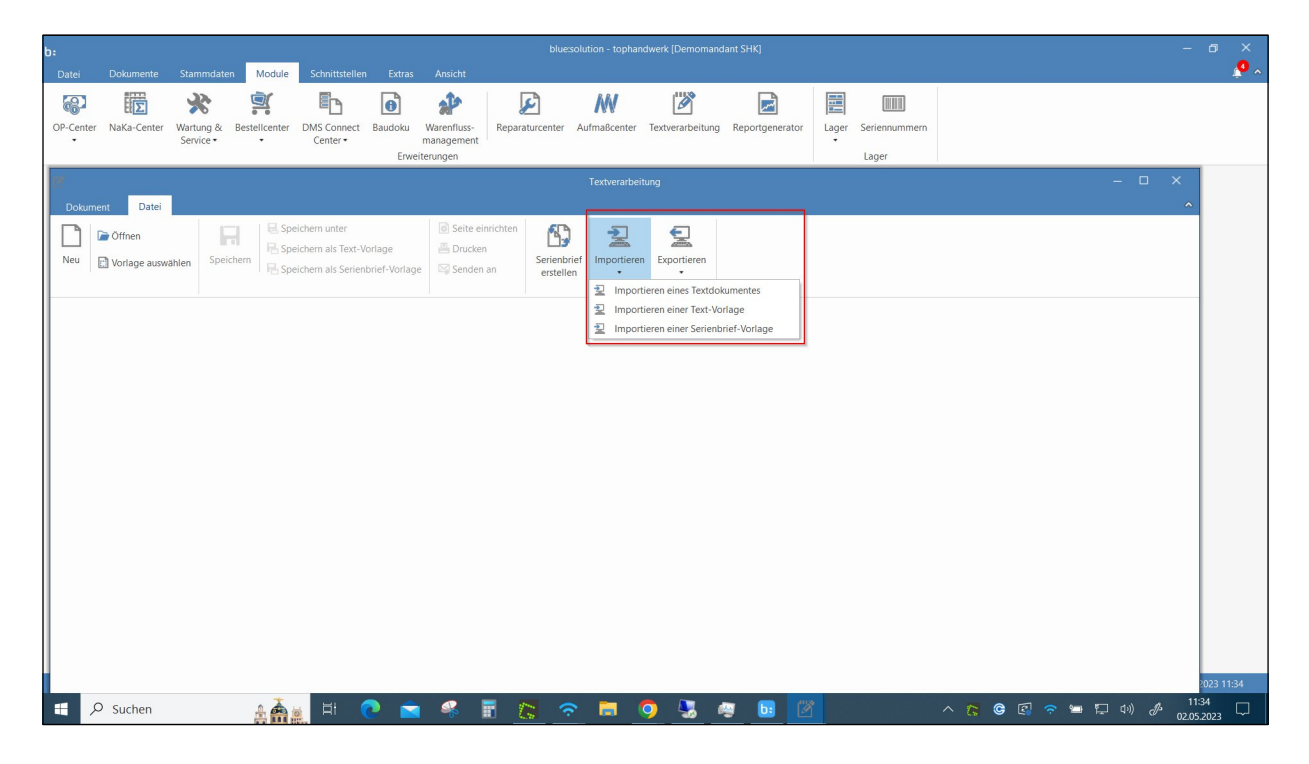

#### NEUE FUNKTIONEN IM FORMULAR EDITOR

Auch im Formulareditor werden, wie in der Textverarbeitung, die Formulare in einer Tabelle gespeichert. Die Möglichkeiten, die Formulare zu bearbeiten, ist bis auf die Kategorie und der Suche nach der Bezeichnung konform mit der Textverarbeitung.

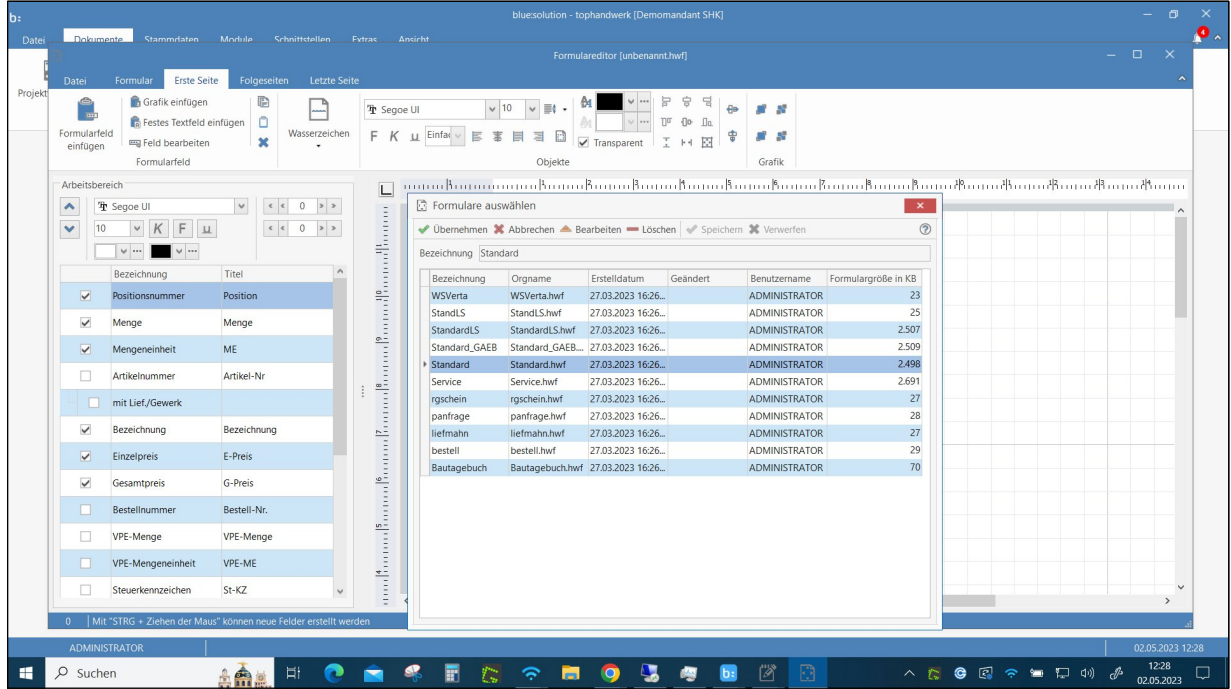

Über die Funktion [Datei] - [Importieren] und [Exportieren], kann das Formular auf Dateiebene bearbeitet werden.

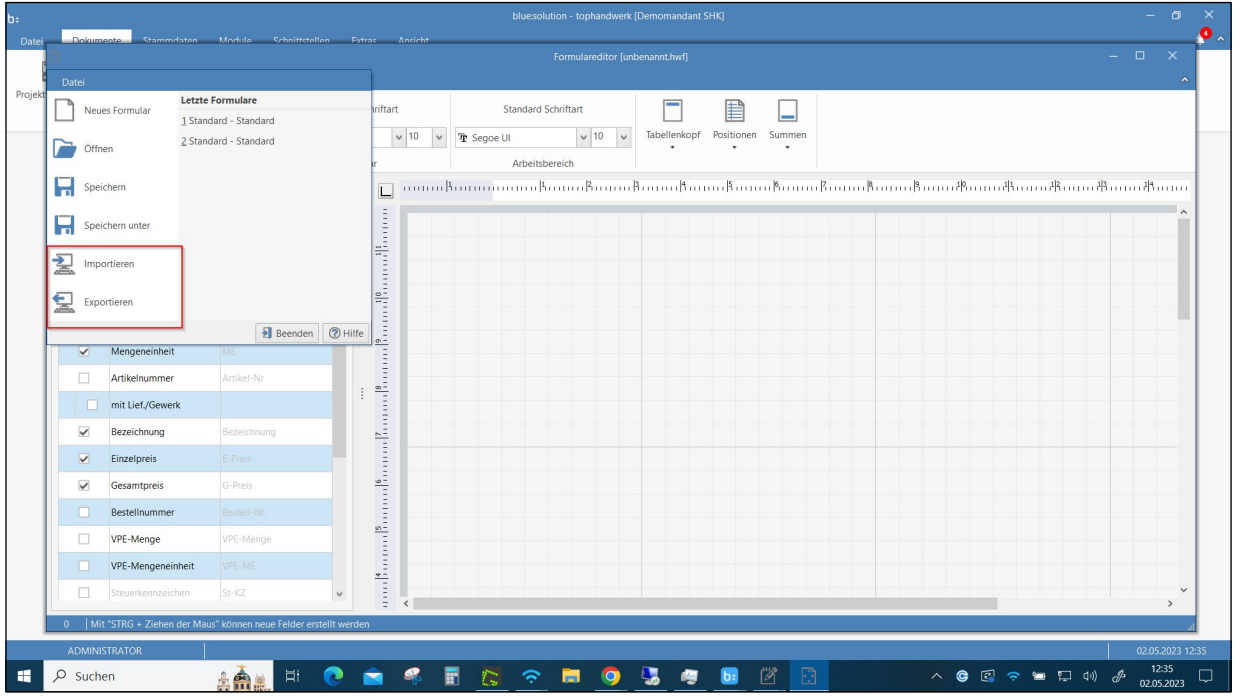

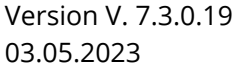

03.05.2023 Updatedokumentation | **blue:solution software** |16

# blue:solution

#### **blue:solution software GmbH**

Albert-Einstein-Straße 12a D-48431 Rheine Tel. 0 59 71 - 91 44 86-0 Fax: 0 59 71 - 91 44 86-90 www.bluesolution.de

Version V. 7.3.0.19

03.05.2023 Updatedokumentation | **blue:solution software** |17